## **QUICK GUIDE**

# **LANDING PAGE SETUP**

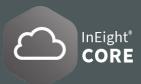

### **CUSTOMIZE USERLANDING PAGEVIEWS**

The Custom view only displays in a user profile and cannot be assigned to a role.

- 1. To set or change a **Default view**, click the **View list** and hover over to select a view, and then click **Set as** default and click Save.
- 2. Select the View List ▼and choose either of these options:

A **Duplicate view** is created from an existing view with content and widgets that can be modified and created,

Or a **New view** starts as a blank page that allows you to add and configure a widgets and view the layout.

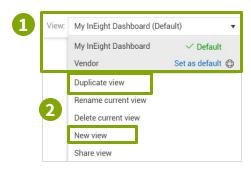

## **CUSTOMIZE TILES AND WIDGETS**

Select the arrows « » to open or close the Widget library. Click and drag a widget in the staging area to add, remove, arrange, rename view, and resize tiles . Multiple instances of the same widget are allowed to the view.

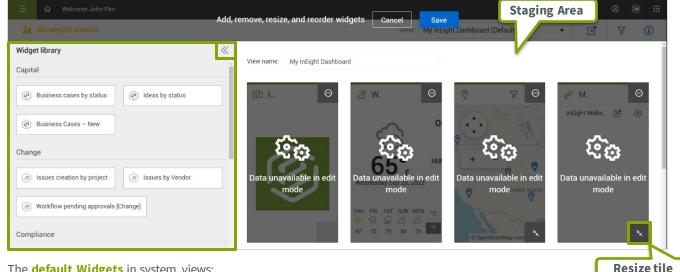

The **default Widgets** in system views:

Owner view: All Platform, Compliance, Contract, Report and Control widgets.

Vendor view: All Platform, Compliance, and Report widgets.

Contractor view: All Platform, Compliance, Report, Control, and Contract widgets.

Sub-Contractor view: All Platform, Compliance, and Report widgets.

## **FILTER TILES**

If the tile shows data for multiple projects, the Filter icon  $\nabla$  allows you to filter and show only a specific project or list by selecting the checkbox

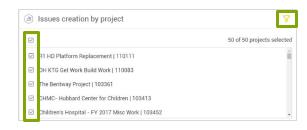

## **QUICK GUIDE**

# **LANDING PAGE SETUP**

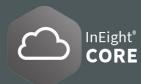

### FILTER PROJECTS VIEW

- 1. Select the **Filter projects icon**  $\nabla$  in the top main toolbar to view a subset (50 maximum projects).
- Select the checkbox on projects to show as a set of tiles with project data. Click Apply to save changes.

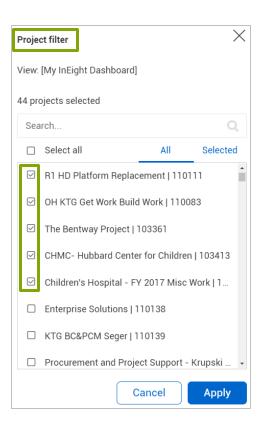

### ASSIGN VIEWS TO A ROLE

- Go to Suite Administration > Roles and Permissions.
- 2. Select either **Add role**  $\oplus$  or **Edit role**  $\square$  and this opens the **Role Details page**.
- 3. This requires the permissions View roles, Add roles, or Edit roles and permissions (respectively).
- 4. Scroll down to **View assignments** section.
- Select from the list of Available views and use the arrows < > to add/remove Assigned views.
- 6. Every user assigned to that role will have access to the system views associated with that role.

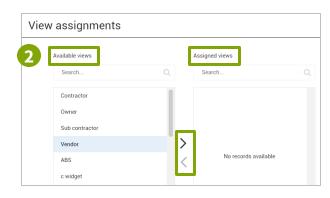

### SET UP GLOBAL DEFAULT VIEW

To manage permissions for the **Global Default View**, a **Root Org level** role permission is required.

- Go to Suite Administration > Roles and
   Permissions page. Select a role 
   in the list to
   edit by selecting the Edit icon 
   or select the
   Add icon ⊕ if adding a new role.
- 2. Scroll down to Permissions and click to expand the **Organization and project** dropdown menu.
- 3. In the **General Settings**, check the box ✓ to activate both the **View** and **Edit home page**.

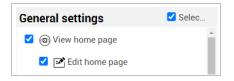

At the account level go to Organization > Settings >
Global Options > Landing page default view and
select a global default view.

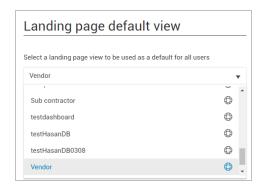